① 講習管理ページに入ります。 URL: https://sy-koushu.city.yokohama.lg.jp/bouka/

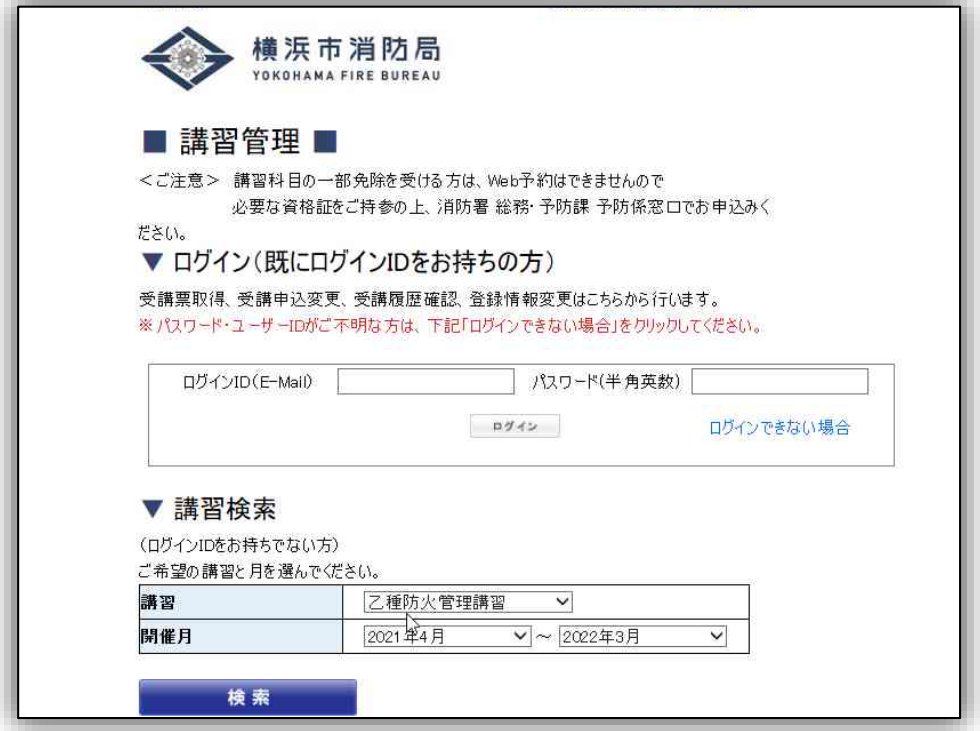

② ▼講習検索から、ご希望の講習(オンライン開催)を選択 してください。

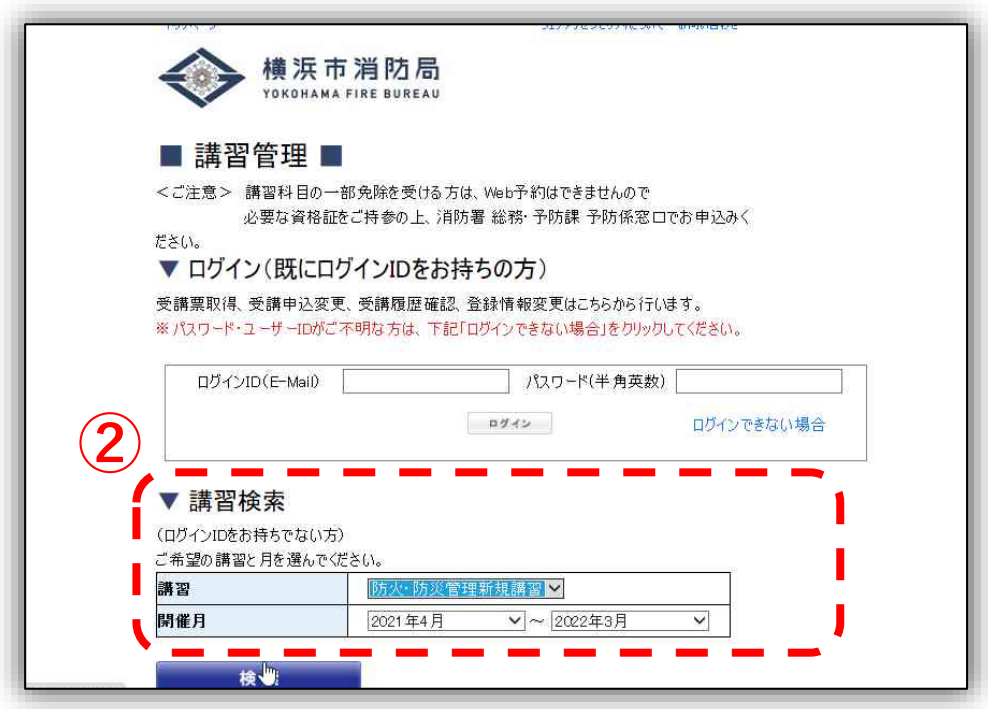

③ 空席状況が「〇」又は「△」になっている講習で、ご希望の日程 を選択してください。

※「×」はすでにお申し込みが締め切りとなった講習です。

※ ここに表示されていない日程は、受付開始前ということになります。

※日程は、受講開始日のみ表示されます。

**(例)開催期間が、「6月1日~6月14日」の場合、 表示日程は、「6月1日00時00分~00時00分」となります。**

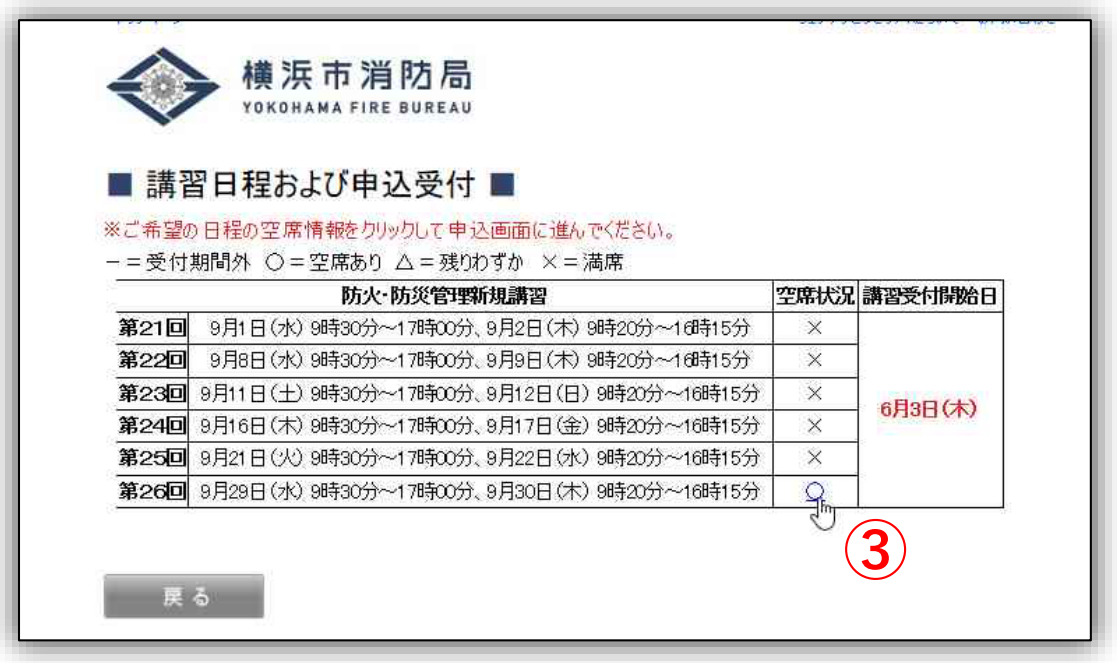

④ 次のページから受講に係る情報を入力する画面になります。 今年度初めて予約をする方は ■申込者情報(入力)■ からご入力ください。

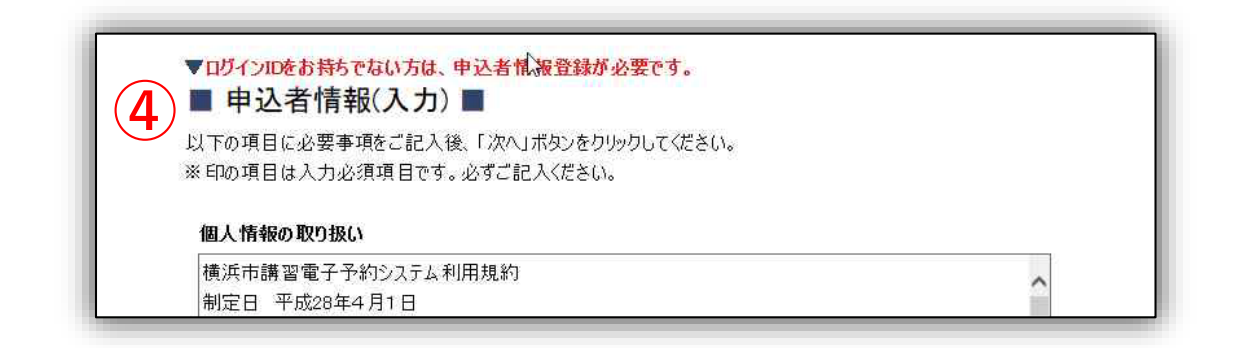

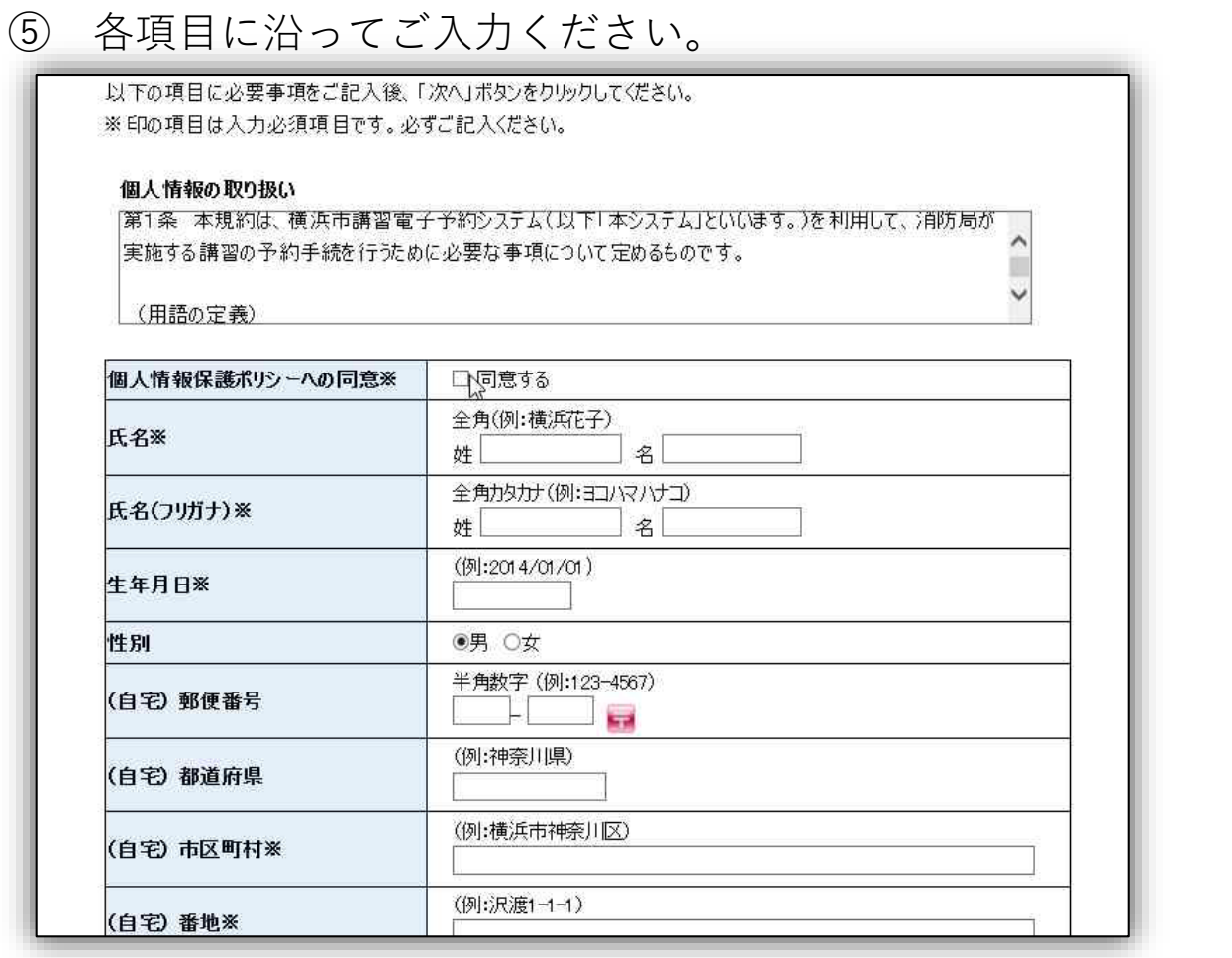

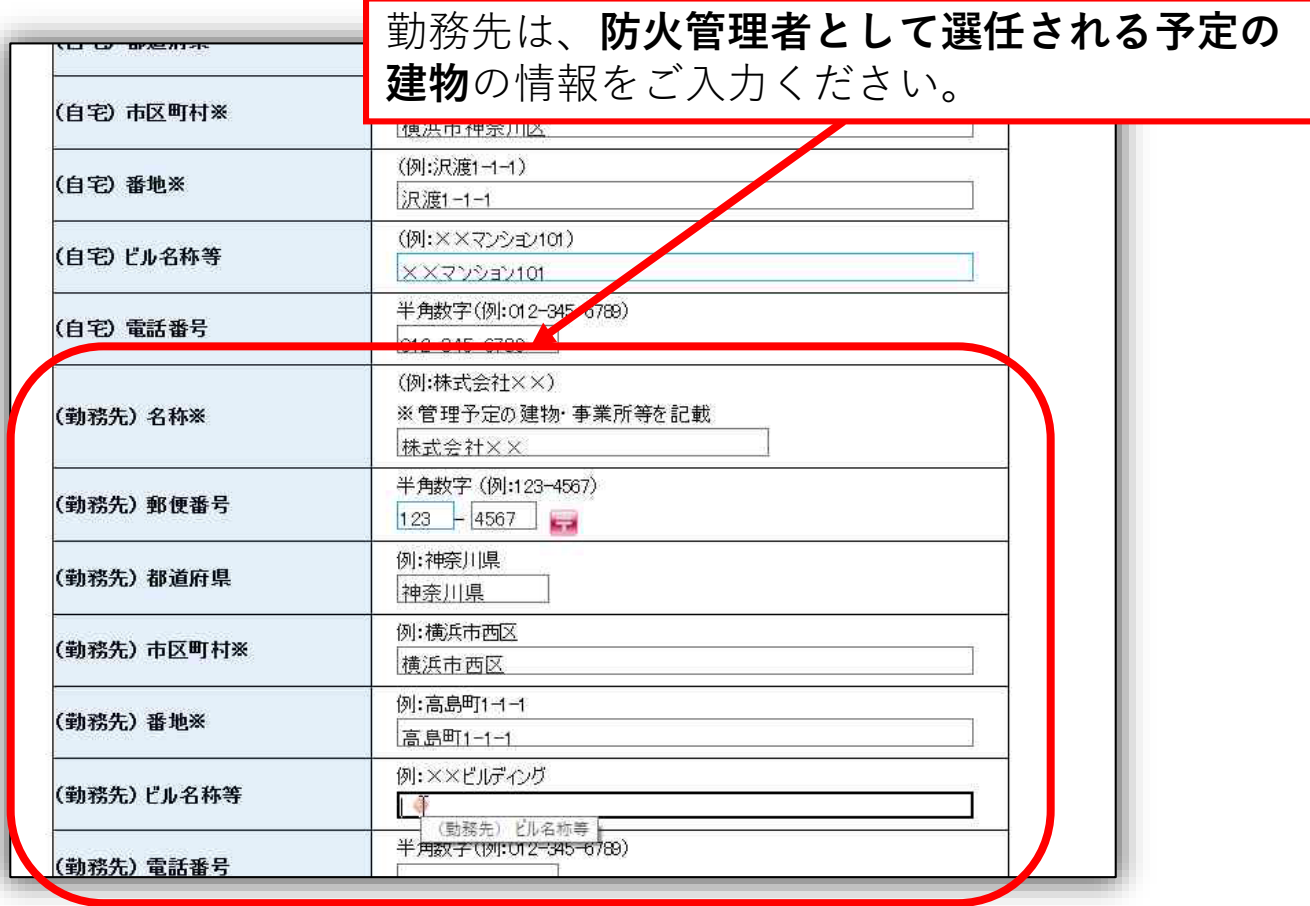

受講の際に必要な「受講票」を (勤務先)市内外区分は、**選任する予定の建物が横浜市内であれば市内** を選択してください。 ※ **市外を選択した場合は、自宅住所が横浜市内でないと講習を受講い ただけません。**

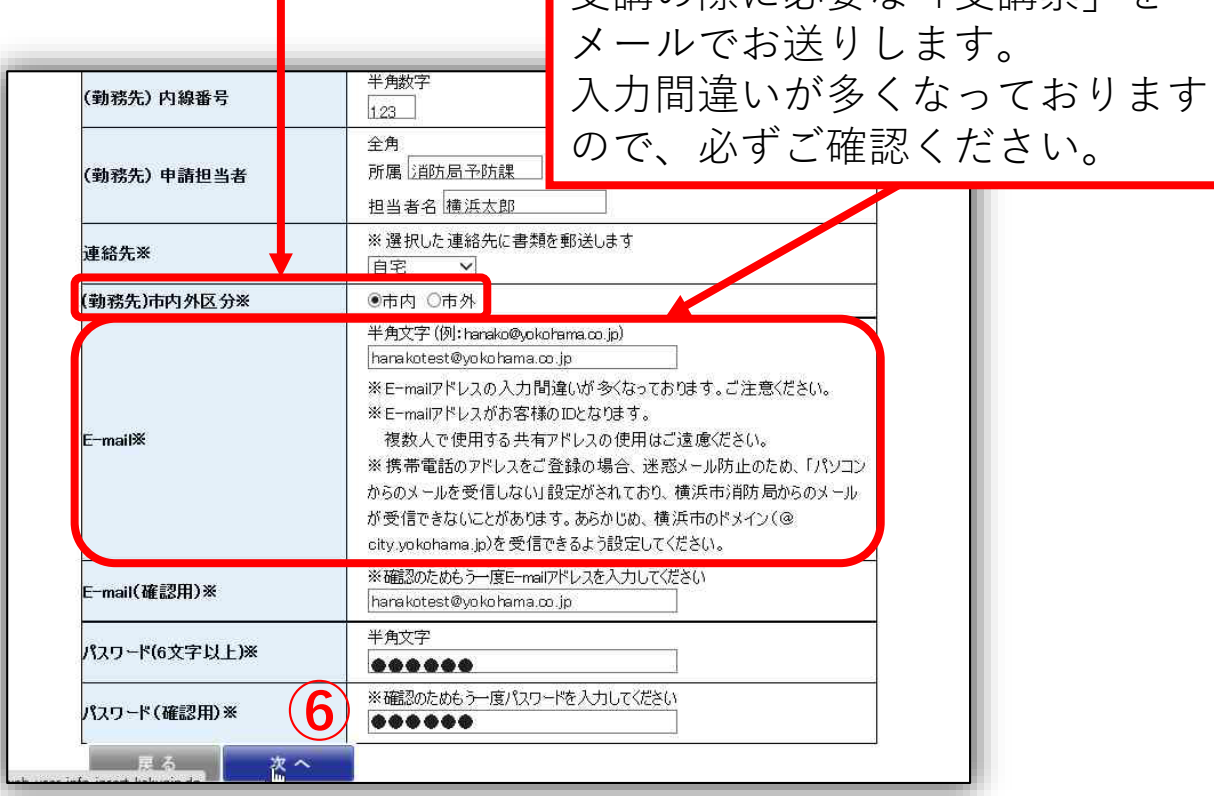

⑥ 入力が終わりましたら「次へ」を選択して、入力内容をご確認 ください。

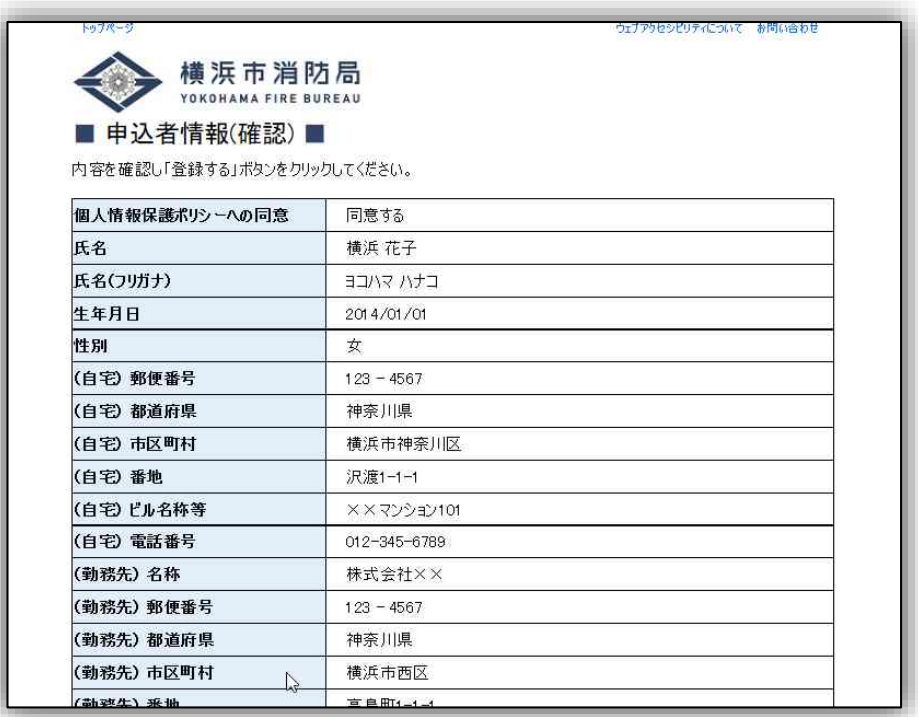

⑧ 入力内容が正しければ「登録する」を選択してください。 「登録する」を押すとログインIDが発行されます。 (まだ講習の予約は完了していません。)

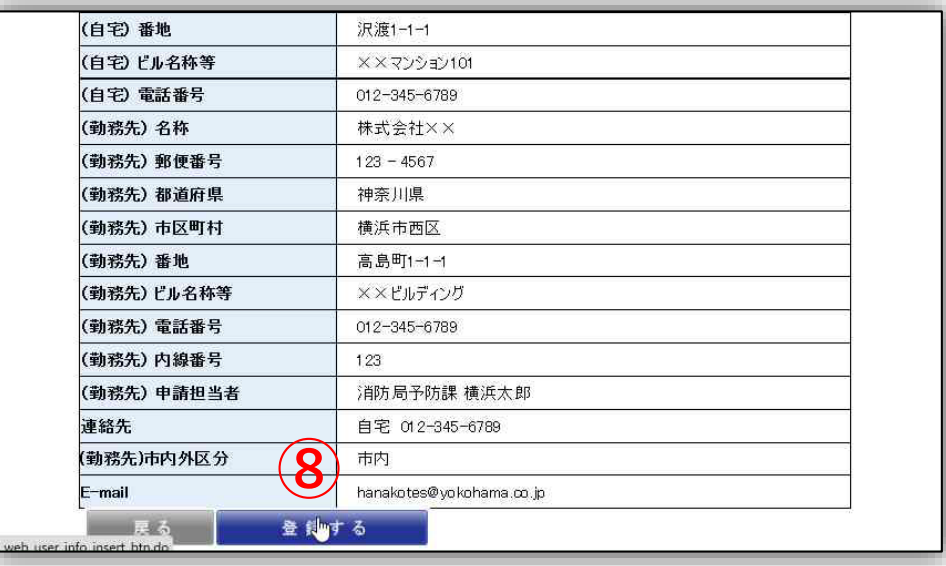

⑨ 続いて支払方法を選択します。

#### ※ **オンライン講習では、必ずキャッシュレス決済を選択してください。**

※ キャッシュレス決済では領収書が発行されませんので、領収書が必 要な場合は、決済完了画面や利用明細などで代用できるか確認して からお申込みしてください。

※ 納付書払いでは、申請できませんので、ご注意ください。

#### ■ 講習申込に係わる必要事項 ■

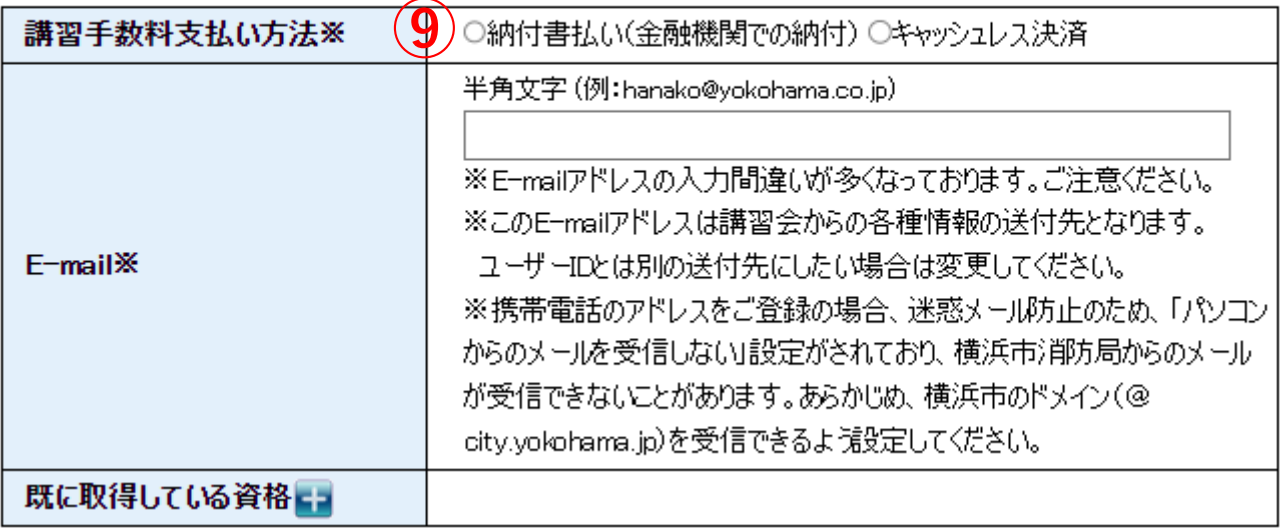

⑩ 再講習をお申込みの場合、すでに取得している修了証の 情報を入力してください。

#### ▼ 再講習申込に係わる必要事項

甲種、防災ともに修了機関が「横浜)削方長」の方は「横浜市内」にチェックをしてください。 そのほかの方は「横浜市外」にチェックをしてください。

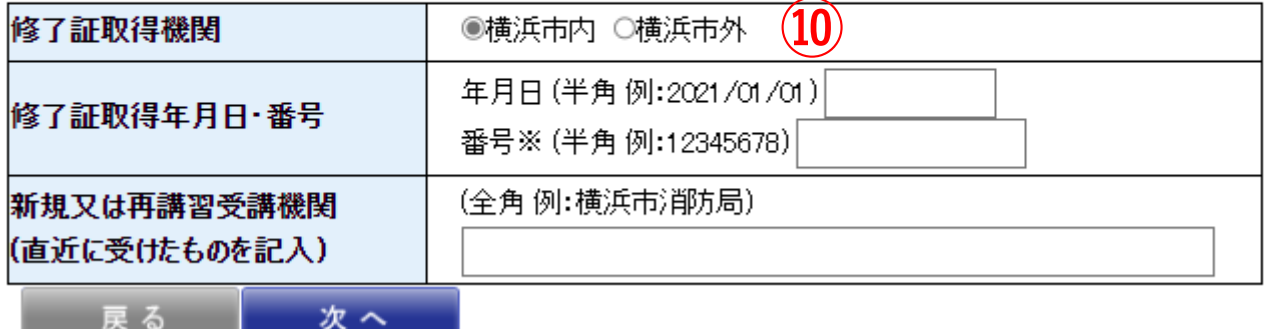

#### ⑪ 続いて仮登録を完了させるためのページになります。 「次へ」を選択してください。

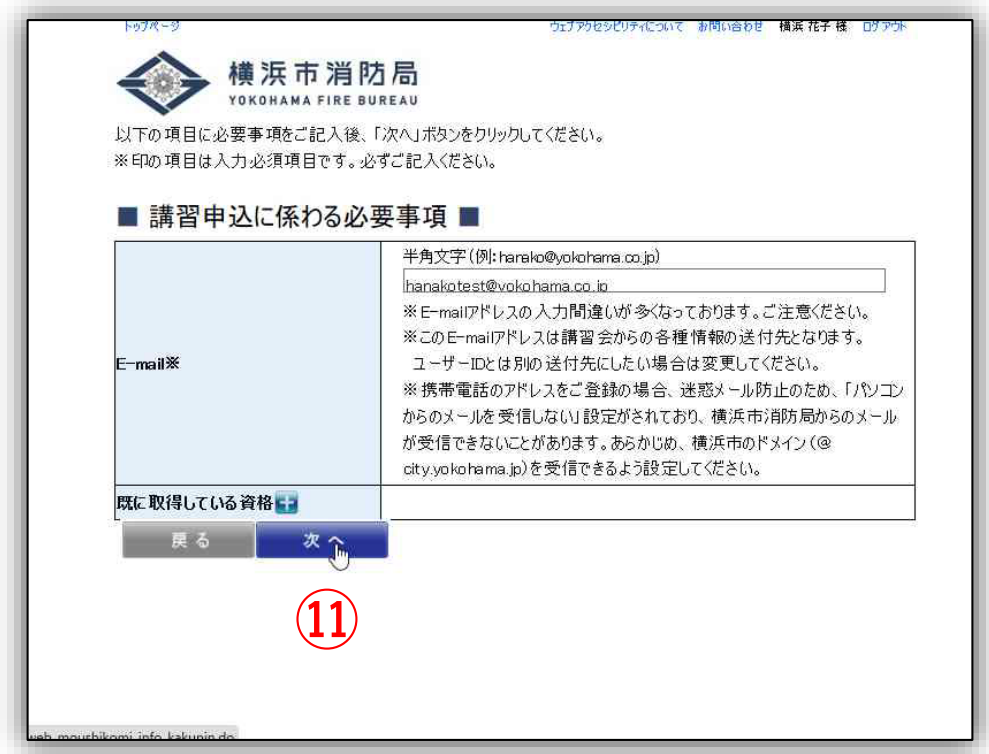

### ⑫ 入力内容をご確認ください。

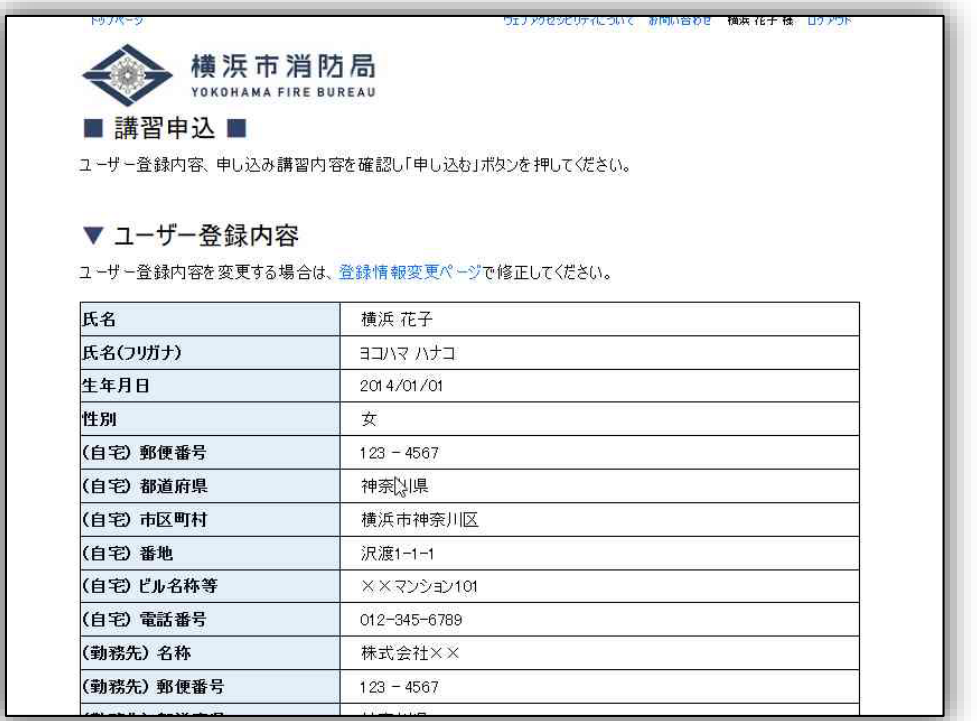

⑬ 入力内容が正しければ「申し込む」を選択してください。 「申し込む」を選択すると仮登録が完了します。

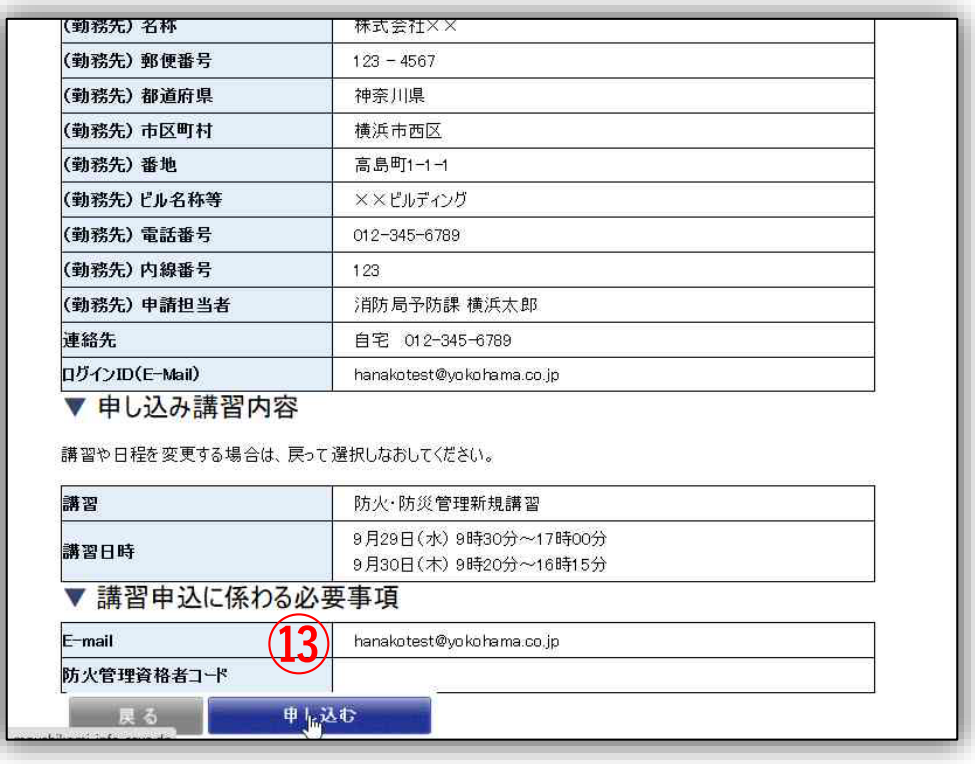

インターネットでの申込方法

### ⑭ この画面が出れば仮登録が完了です。

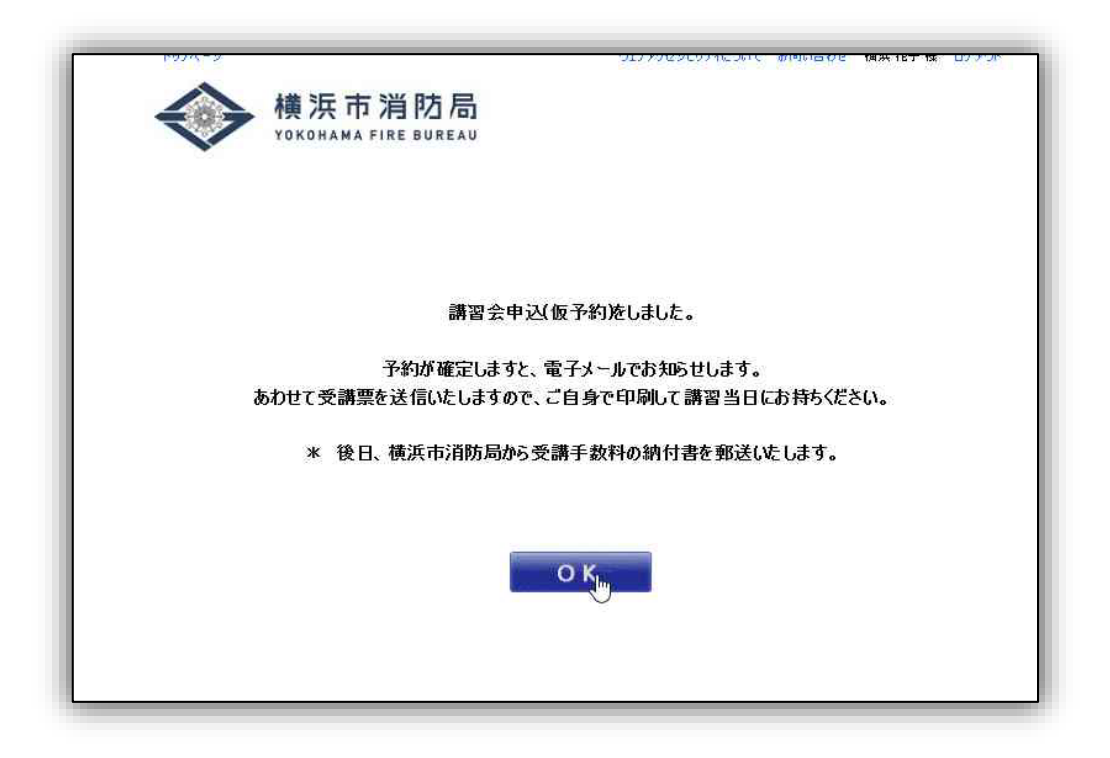

### 仮登録後の流れ

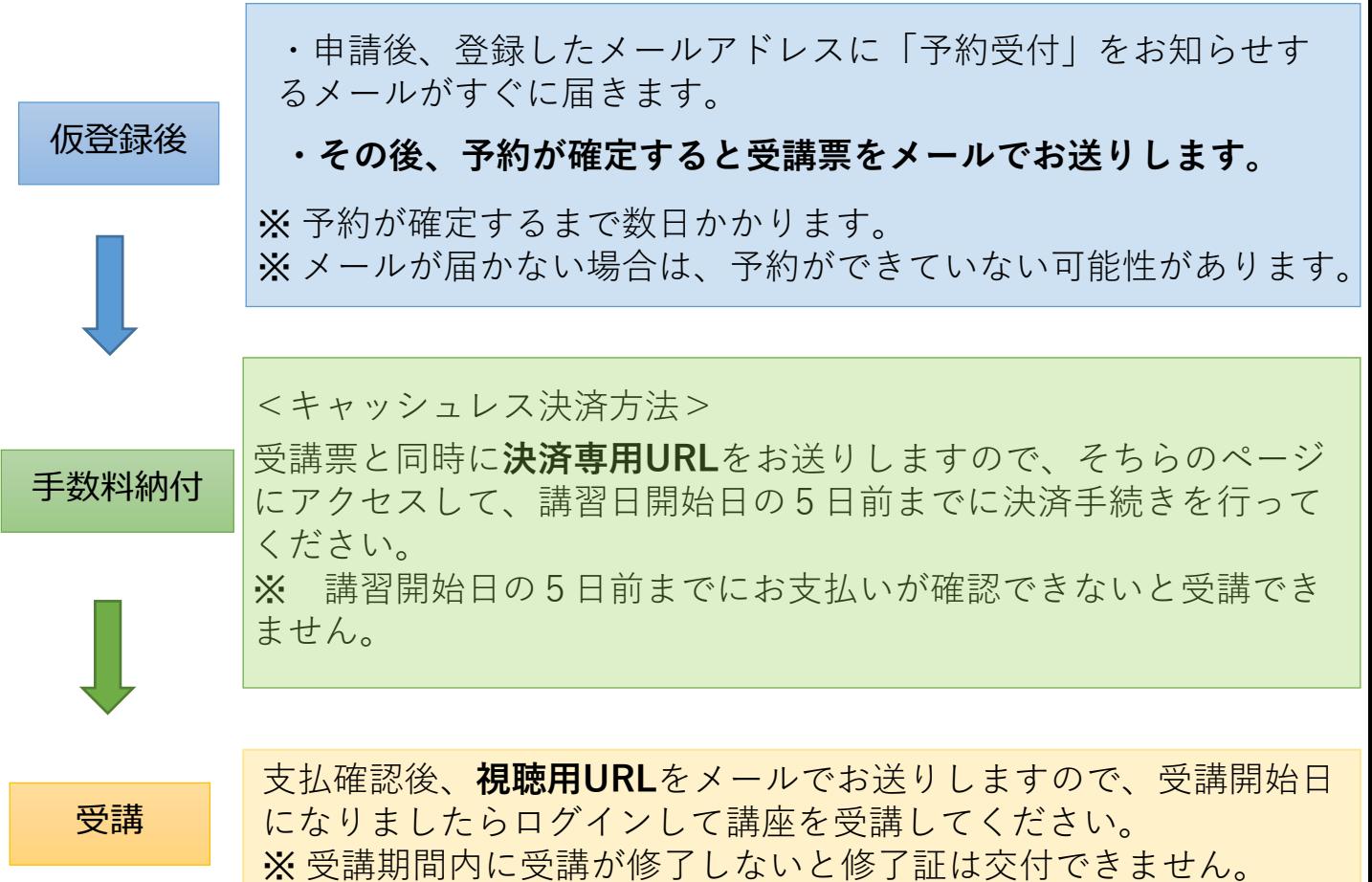